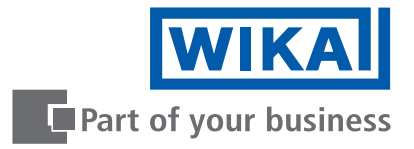

**App per smartphone "myWIKA device"**

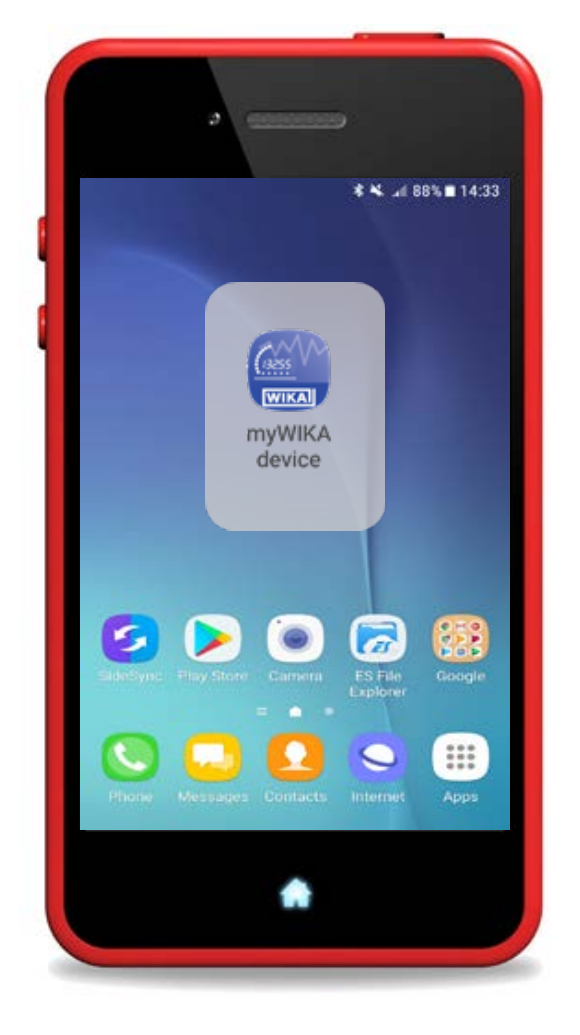

# **App per smartphone "myWIKA device" IT IT IT IT**

**Manuale di istruzioni**

# **IT Manuale di istruzioni dell'app per smartphone "myWIKA device" Pagina 3 - 29**

**Ulteriori lingue su www.wika.it.**

© 08/2021 WIKA Alexander Wiegand SE & Co. KG Tutti i diritti riservati. WIKA® è un marchio registrato in vari paesi.

Prima di iniziare ad utilizzare lo strumento, leggere il manuale d'uso! Conservare per future consultazioni!

# **Contenuti**

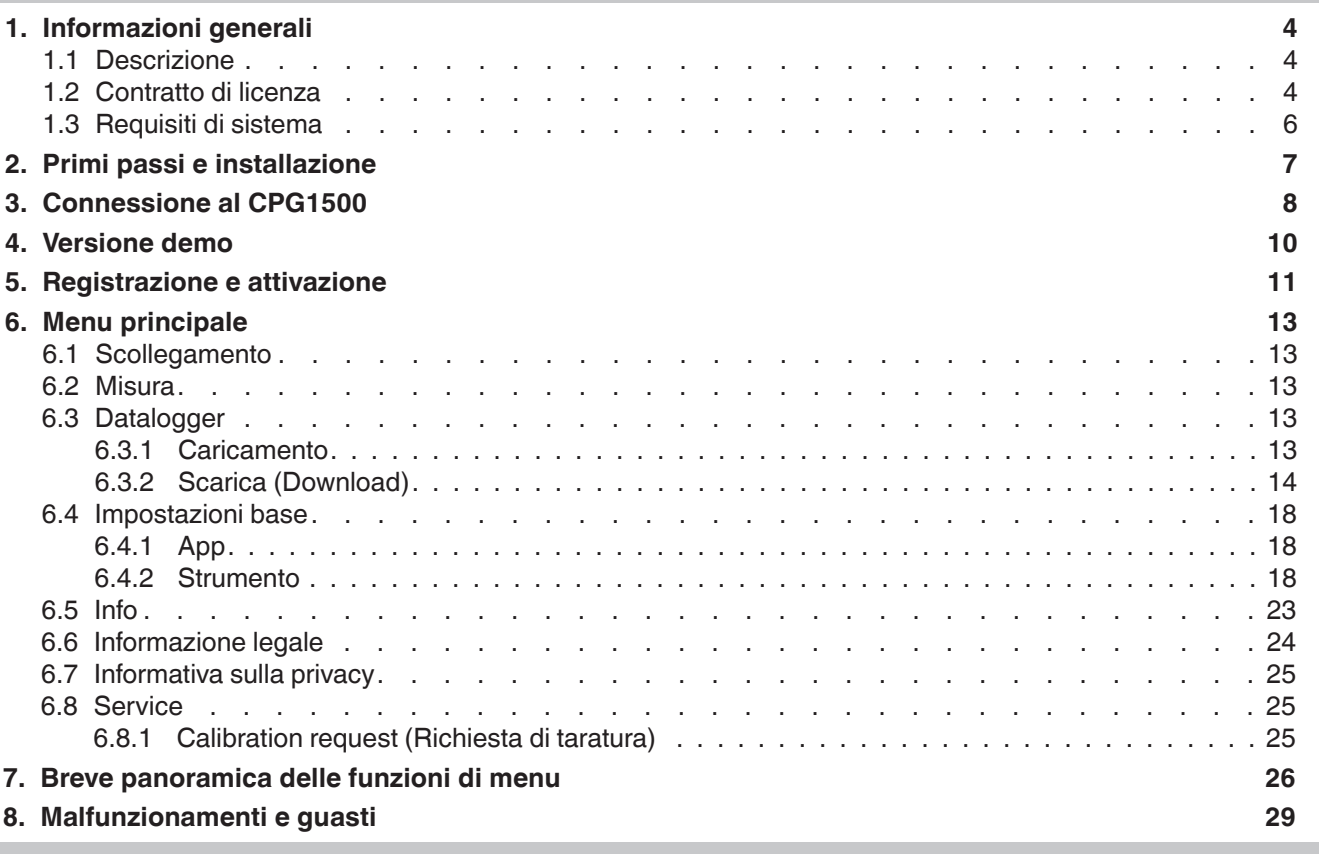

#### <span id="page-3-0"></span>**1. Informazioni generali**

**1.1 Descrizione**

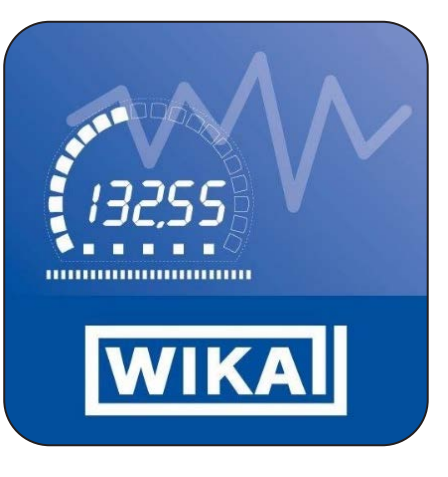

Oltre al software di calibrazione WIKA-Cal, anche l'app myWIKA device è disponibile come supplemento del manometro digitale di precisione modello CPG1500. L'app permette di comunicare con il CPG1500 tramite smartphone.

Tramite l'app e la connessione WIKA-Wireless, il CPG1500 può essere configurato facilmente per prove e tarature tramite smartphone. Durante la misura della pressione, il valore misurato viene visualizzato sul display nell'unità di misura desiderata. Inoltre, è possibile ottenere altri parametri come la velocità di modifica di temperatura e pressione. L'app consente inoltre la configurazione, il controllo e la memorizzazione delle operazioni di log. Poiché l'app comunica anche con il software WIKA-Cal, i dati del logger possono essere trasmessi in modalità wireless per l'ulteriore elaborazione su un computer idoneo.

L'app mobile è disponibile per smartphone con sistemi operativi Android e iOS. Le funzioni si riferiscono attualmente solo al CPG1500.

- L'app myWIKA device descritta nel manuale di istruzioni è disponibile come supplemento al software di calibrazione WIKA-Cal e al manometro digitale di precisione CPG1500.
- Il presente manuale di istruzioni contiene informazioni sull'utilizzo dell'app.
- Si applicano le nostre condizioni generali di vendita, allegate alla conferma d'ordine.
- Soggetto a modifiche tecniche.
- Ulteriori informazioni:
	- Indirizzo Internet: www.wika.it
	- Consulenze tecniche ed applicative: Tel.: +39 02 938611

info@wika.it

#### **1.2 Contratto di licenza**

Al licenziatario viene fatto divieto di modificare, tradurre, riconvertire, decompilare, disassemblare o decodificare il programma, in tutto o in parte, così come sviluppare altri software dal programma.

#### **Proprietà dei diritti**

WIKA rimane proprietario di tutti i diritti di pubblicazione, riproduzione, elaborazione e utilizzo del programma.

#### **Garanzia e limitazione della responsabilità**

- WIKA garantisce che il programma può essere generalmente utilizzato nei limiti di come viene specificato nella descrizione dello stesso. Secondo lo stato dell'arte non è concepibile sviluppare programmi per computer che possono essere utilizzati in tutte le applicazioni e combinazioni senza riportare errori, di conseguenza WIKA non si assume alcuna responsabilità riguardo il funzionamento perfetto e ininterrotto del programma. In particolare, WIKA non garantisce che il programma soddisfi le esigenze dell'utente o che possa lavorare in combinazione con altri programmi selezionati dallo stesso. L'acquirente (licenziatario) è responsabile della corretta selezione del programma e delle conseguenze derivanti dal suo utilizzo, così come dei risultati prefissati e ottenuti.
- WIKA non è responsabile della corretta immissione dei valori e dell'utilizzo del programma. WIKA non si assume alcuna responsabilità per eventuali danni dovuti a immissioni, configurazione, trasferimento errati e le conseguenze da essi derivanti. Dopo la configurazione, WIKA consiglia di verificare tramite alcune misure manuali che il corretto funzionamento di ogni sensore sia plausibile sull'intero campo di misura.
- WIKA è responsabile senza alcuna limitazione
	- in caso di dolo o colpa grave
	- in caso di danni alla vita, all'incolumità e alla salute delle persone
	- secondo quanto riportato dalle disposizioni della legge sulla responsabilità del produttore
	- nei limiti della garanzia fornita dal venditore.
- In caso di violazione dovuta a negligenza lieve di un obbligo essenziale per il contratto di licenza (obbligo cardinale), la responsabilità di WIKA è limitata alla portata del danno prevedibile e tipico per la tipologia di attività in questione.
- Si esclude qualsiasi altra responsabilità da parte di WIKA.
- La limitazione di responsabilità descritta sopra si applica anche per la responsabilità personale dei dipendenti, rappresentati e organi di gestione di WIKA.

#### **Durata del contratto**

Il presente contratto è in vigore fino a quanto il licenziatario ne pone fine distruggendo il programma e tutte le sue copie. Inoltre, esso cessa nel momento in cui vengono violati i termini del contratto. Il licenziatario è responsabile della distruzione del programma e di tutte le sue copie al momento della fine del contratto.

#### **Migliorie e perfezionamenti**

WIKA ha il diritto di apportare migliorie e perfezionamenti al programma a sua esclusiva discrezione.

#### **Violazione del contratto**

WIKA fa osservare che il licenziatario è responsabile per qualsiasi danno dovuto a violazioni del copywrite causato a WIKA in base a una violazione dei termini del contratto da parte del licenziatario.

Il contratto di licenza è disciplinato dal diritto della Repubblica Federale di Germania, a esclusione della Convenzione delle Nazioni Unite sulla vendita internazionale di merci dell'11 aprile 1980 (Convention for the International Sale of Goods, CISG). Il luogo di adempimento è Klingenberg am Main, Germania. Il foro competente esclusivo è Aschaffenburg, a condizione che entrambi le parti siano un commerciante o una persona giuridica di diritto pubblico o non siano competenti in Germania.

#### <span id="page-5-0"></span>**1.3 Requisiti di sistema**

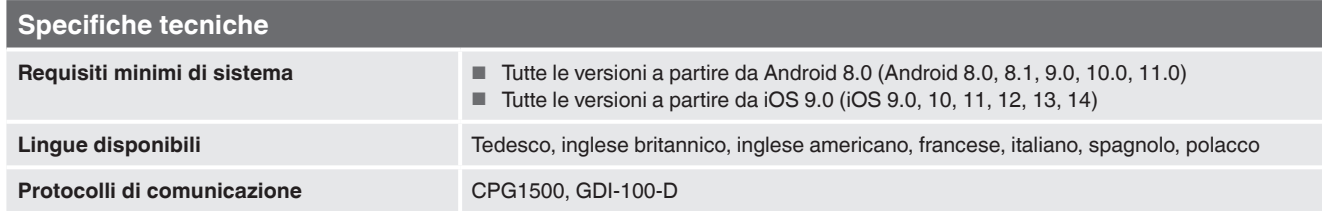

Microsoft® e Windows® sono marchi registrati di Microsoft Corporation negli Stati Uniti e in altri Paesi.<br>Bluetooth® è un marchio registrato di Bluetooth SIG, Inc..

#### **Abbreviazioni, definizioni**

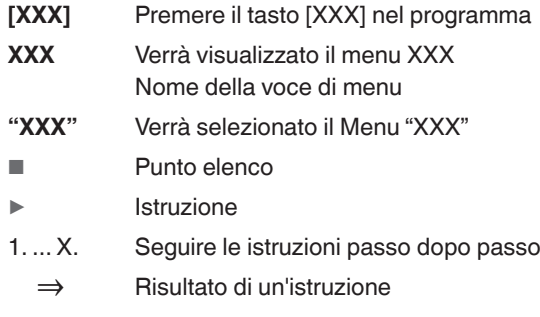

#### <span id="page-6-0"></span>**2. Primi passi e installazione**

1. Aprire Play Store o App Store sul proprio smartphone e inserire "myWIKA device" nel campo di ricerca.

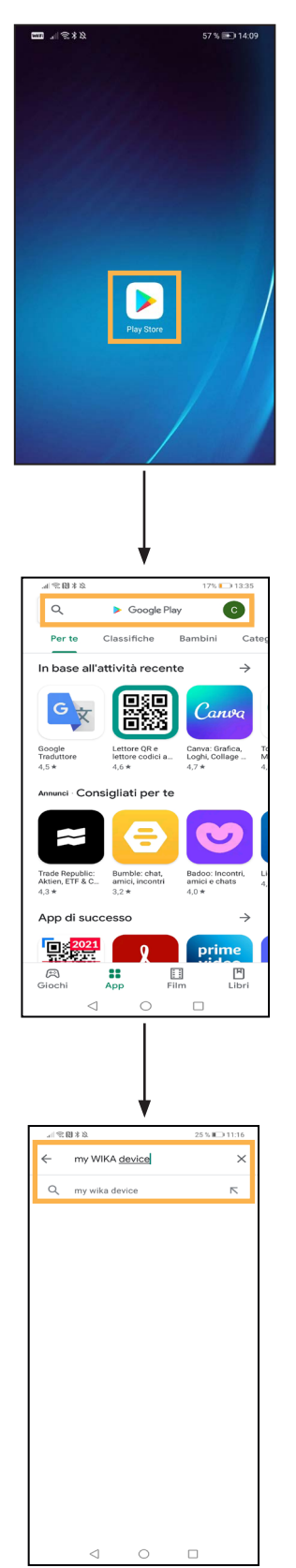

2. Installare l'app myWIKA device.

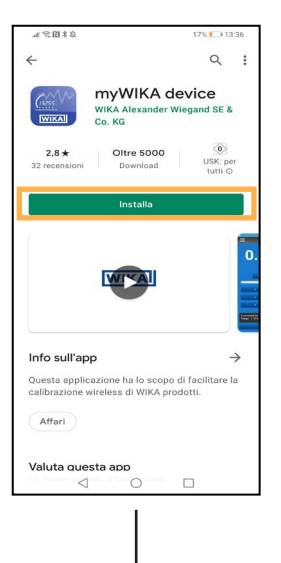

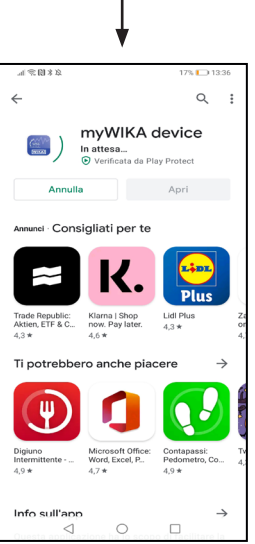

#### <span id="page-7-1"></span><span id="page-7-0"></span>**3. Connessione al CPG1500**

▶ Avviare l'app myWIKA device.

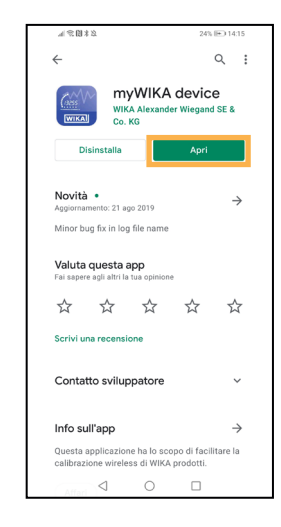

L'home page viene utilizzata per la connessione al CPG1500.

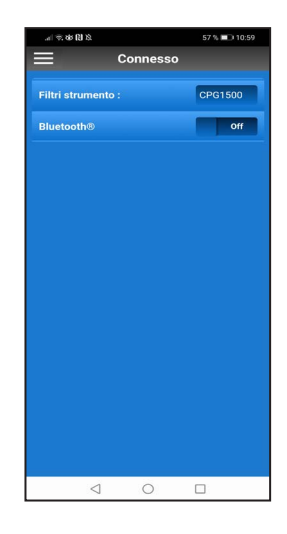

- 1. Per iniziare, utilizzare l'icona dell'hamburger in alto a sinistra per impostare la lingua dell'app (di default: "inglese britannico").
- 2. Fare clic su **[App]** e impostare la lingua desiderata.

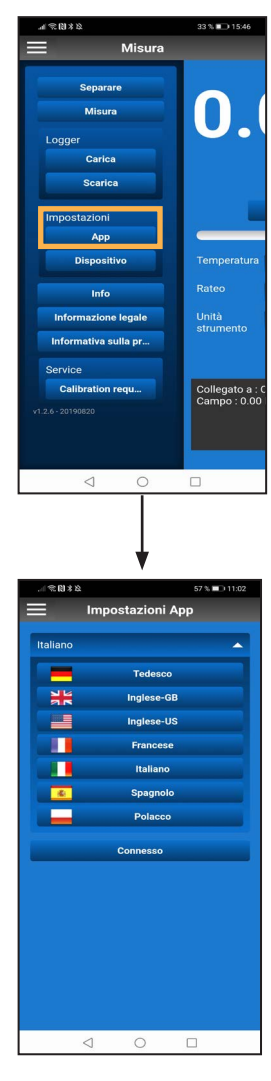

⇒ L'app si riavvierà e sarà impostata la lingua desiderata.

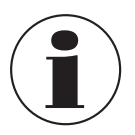

Se si cambia la lingua dopo la connessione al CPG1500, occorre ripetere la connessione.

Prima di potersi connettere al CPG1500, occorre attivare il Bluetooth®.

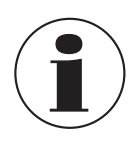

Sui dispositivi con iOS, il Bluetooth deve essere attivato a parte nelle impostazioni del sistema operativo.

Nei dispositivi Android, il Bluetooth sullo smartphone si attiva automaticamente spostando il cursore.

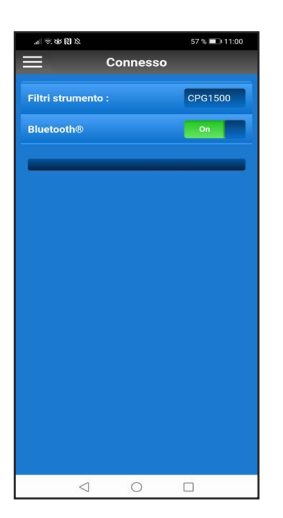

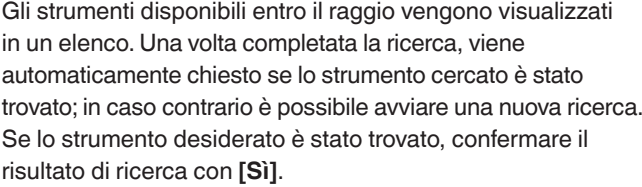

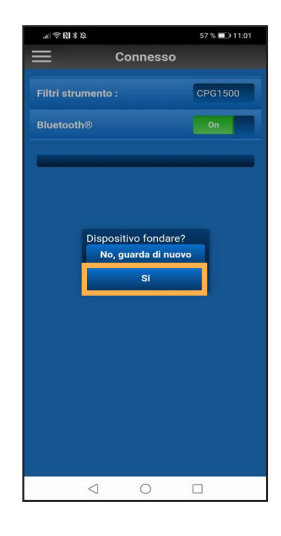

Per poter connettere l'app a CPG1500, accettare la connessione con **[Sì]**.

Una volta attivata, l'app cerca i CPG1500 disponibili entro il raggio di ricezione.

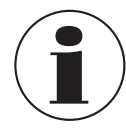

Senza il consenso all'accesso da parte di myWIKA device alla geolocalizzazione del dispositivo, non può essere effettuata alcuna ricerca di CPG1500.

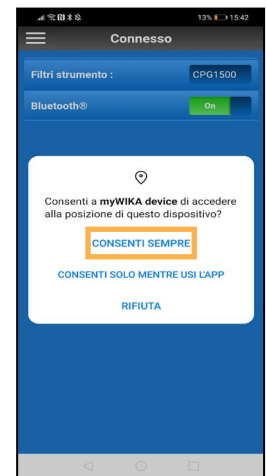

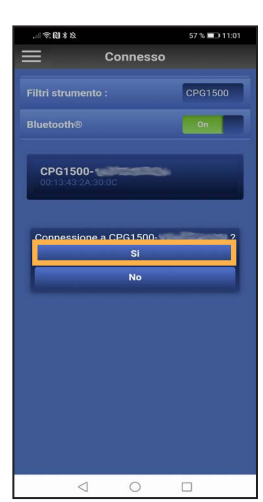

# <span id="page-9-0"></span>**3. Connessione al CPG1500 / 4. Versione demo**

Una volta stabilita la connessione, l'app visualizza informazioni relative allo strumento CPG1500. Quest'operazione può richiedere alcuni secondi.

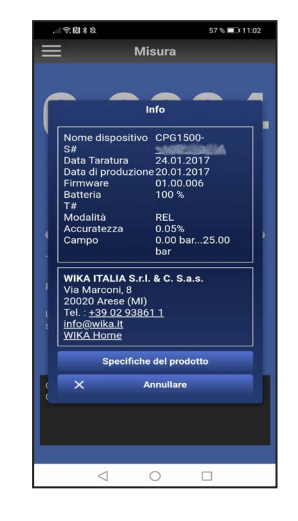

**4. Versione demo**

Dopo aver connesso l'app a un CPG1500, l'app è pronta all'uso nella versione demo.

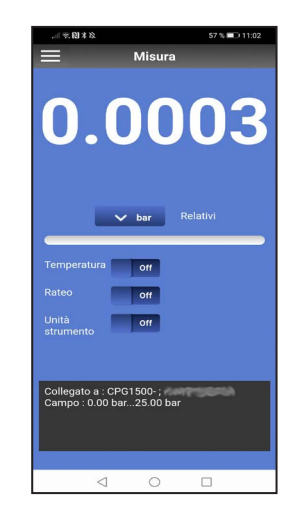

Nella versione demo si possono effettuare misurazioni con un CPG1500. Inoltre è possibile cambiare le impostazioni dell'app.

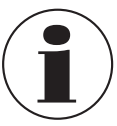

Per poter usare l'app con tutte le sue funzioni serve la registrazione.

**IT**

Le informazioni sullo strumento si chiudono automaticamente dopo alcuni secondi ma possono anche essere chiuse tramite **[Annullare]**.

Dopo aver chiuso le informazioni sullo strumento, l'app può essere utilizzata nella versione demo.

#### <span id="page-10-1"></span><span id="page-10-0"></span>**5. Registrazione e attivazione**

1. Fare clic su **[Accedere]** nel menu.

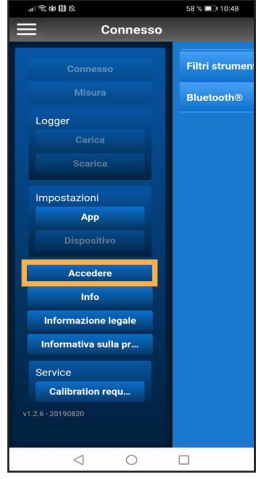

2. Compilare il modulo della registrazione con i propri dati personali.

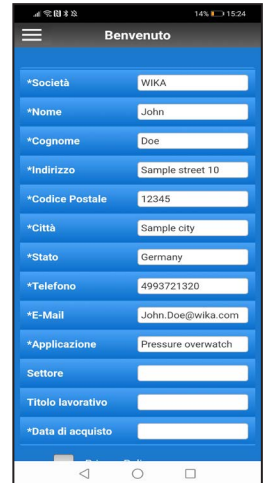

3. Mettere un segno di spunta sulla casella nel campo **Privacy Policy (Informativa privacy)**.

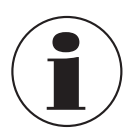

Facendo clic è possibile leggere l'informativa privacy.

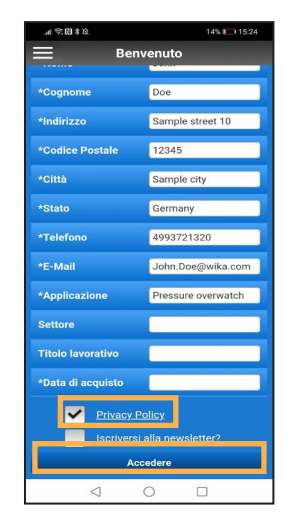

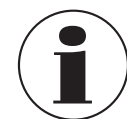

Se sullo smartphone è impostato un servizio di posta elettronica, si apre automaticamente un'e-mail precompilata, destinatario incluso.

5. Fare clic su **[Invia]**.

Se sullo smartphone non è installato alcun servizio di posta elettronica, si apre una finestra di pop-up in cui è possibile selezionare un programma per l'invio, la condivisione o l'inoltro.

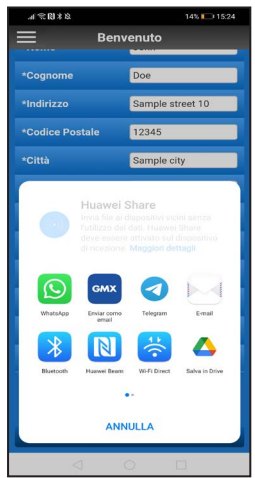

### **5. Registrazione e attivazione**

6. Inviare manualmente un'e-mail con i dati personali a "ctregistration@wika.com".

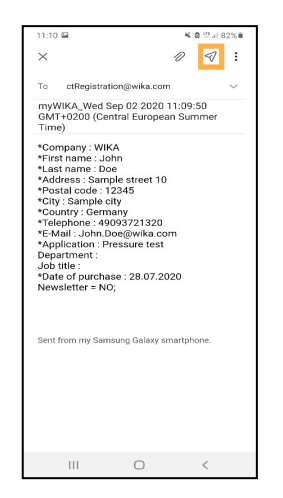

- ⇒ Verrà generato un codice di attivazione, che sarà inviato all'indirizzo e-mail utilizzato.
- 7. Dopo aver ricevuto il codice, aprire l'app e inserire il codice una volta.

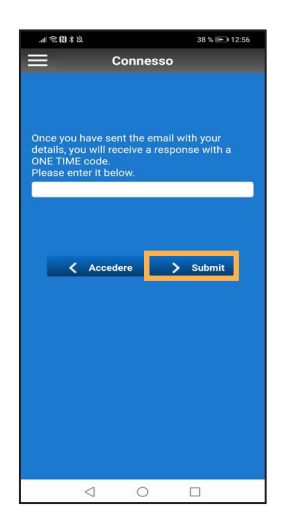

- 8. Confermare con **[> Submit (Invia)]**.
	- ⇒ L'app è sbloccata e pronta per l'uso.

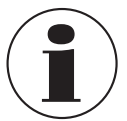

Se la registrazione non è stata effettuata correttamente, può essere ripetuta premendo il tasto **[< Accedere]**.

<span id="page-12-0"></span>Il menu principale può essere aperto nell'angolo in alto a sinistra tramite l'icona dell'hamburger (tre linee impilate). Confermare di nuovo per chiudere di menu.

Le singole voci del menu sono spiegate di seguito in maggior dettaglio.

#### **6.1 Scollegamento**

Se non serve più mantenere la connessione a CPG1500, essa può essere chiusa tramite **[Separare]**.

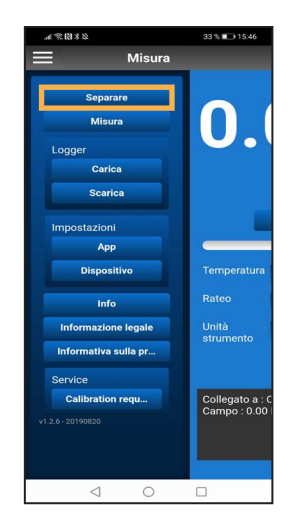

#### **6.2 Misura**

Questa voce di menu consente di visualizzare e regolare il valore misurato corrente in base alle necessità. Qui si possono visualizzare l'unità di pressione di l'applicazione, ma anche valori aggiuntivi come temperatura, velocità e unità del CPG1500.

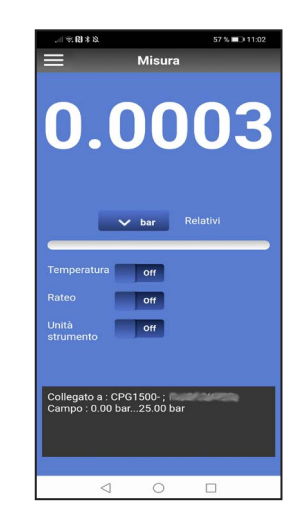

#### **6.3 Datalogger**

#### **6.3.1 Caricamento**

Per poter effettuare un log, occorre prima determinare:

- a quale intervallo va essere effettuato il log.
- per quanto tempo deve durare.
- quando deve iniziare.

Una volta effettuate queste impostazioni, il log può iniziare. Esistono due opzioni.

**IT**

#### **Opzione 1**

Il log può essere avviato in un momento specifico. Esso può essere impostato tramite la voce **Ora di avvio**. L'impostazione viene attivata tramite il tasto **[Carica]**.

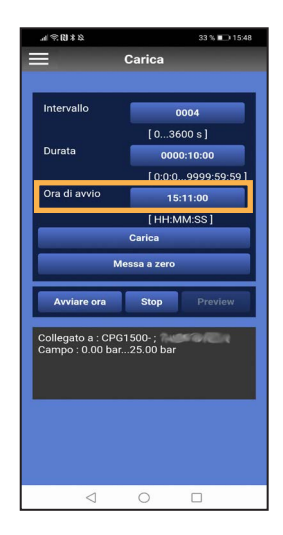

#### **Opzione 2**

Il log può iniziare immediatamente premendo il tasto **[Avviare ora]**. Non è stata selezionata alcuna ora di inizio.

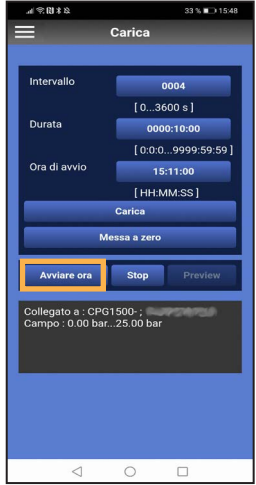

<span id="page-13-0"></span>Il tasto **[Preview (Anteprima)]** diventa attivo non appena inizia il log. Qui si possono visualizzare i valori del processo di log corrente.

# .<br>Collegato a : CPG1500- ;<br>Campo : 0.00 bar...25.00 ba

Se le impostazioni del log non corrispondono più ai requisiti desiderati, possono essere resettate con il tasto **[Messa a zero]**. Se si deve arrestare il processo di log prima del necessario, lo si può fare con il tasto **[Stop]**.

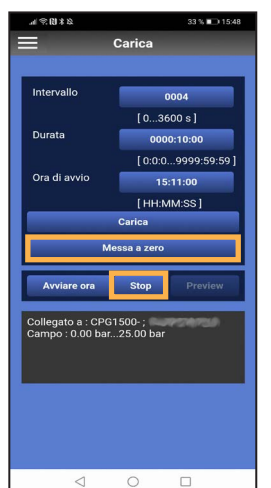

#### **6.3.2 Scarica (Download)**

#### **6.3.2.1 Creazione di un file CSV**

Questa voce di menu può essere usata per scaricare, aggiornare e cancellare i dati del logger presenti su un CPG1500.

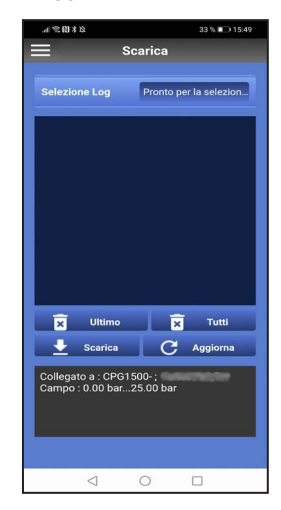

Il log desiderato può essere selezionato nel campo **Selezione log**.

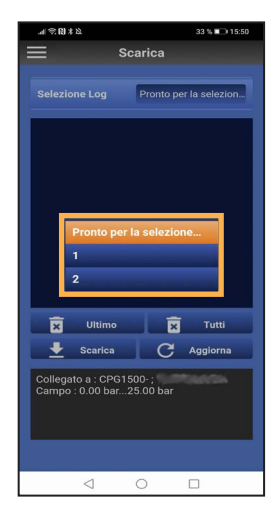

Il tasto **[Ultimo]** cancella l'ultima operazione di log.

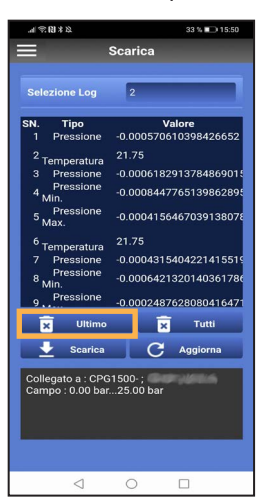

Se il processo di log è stato visualizzato prima della cancellazione, la vista può essere eliminata con il tasto **[Aggiorna]**.

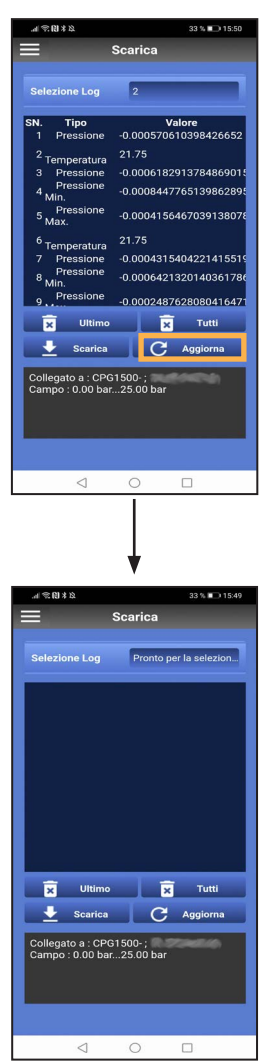

Se tutti i processi devono essere cancellati, basta premere il tasto **[Tutti]**.

I dati possono anche essere inviati via e-mail nel formato csv. A tal fine bisogna selezionare il log desiderato.

Non appena viene visualizzato il log, esso può essere scaricato sullo smartphone tramite il tasto **[Scarica]**. Come prima cosa, tuttavia, viene chiesto se il download deve essere salvato "**Con header (intestazione)**", vale a dire compatibile con WIKA-Cal, oppure come file semplice ("**Senza header (intestazione)**").

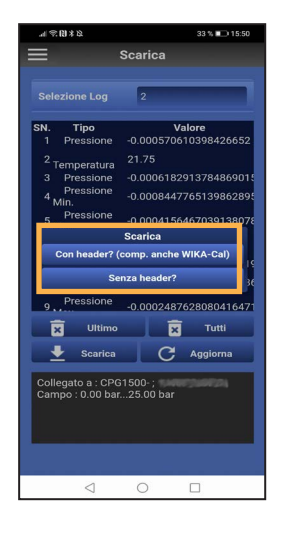

La differenza tra le due opzioni viene spiegata di seguito. Innanzitutto, in entrambi i casi si apre una finestra di pop-up in cui è possibile selezionare un programma adatto per l'invio.

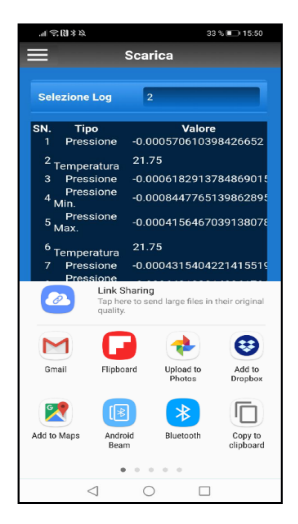

#### **Opzione "Con header (intestazione)"**

Se ora è selezionato il servizio di posta elettronica desiderato, all'e-mail viene automaticamente allegato un file csv.

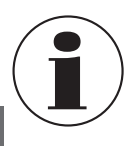

**IT**

Il file non deve essere rinominato o modificato, perché altrimenti non è possibile caricarlo su WIKA-Cal.

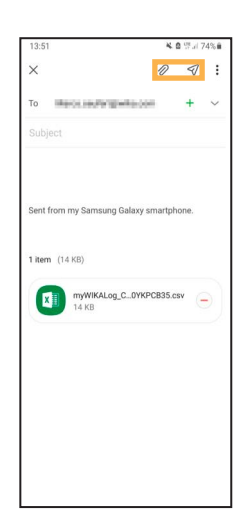

#### **Opzione "Senza header (intestazione)"**

Se nella finestra di download è selezionata l'opzione "**Senza header (intestazione)**", l'intestazione può essere scaricata come file csv e modificata graficamente o processata in maniera indipendente.

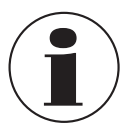

Al fine di valutare il file in WIKA-Cal nel suo complesso, è richiesta una versione full-log del software.

#### **6.3.2.2 Caricamento del file csv in WIKA-Cal**

1. Aprire WIKA-Cal e selezionare il tasto **[Download]**.

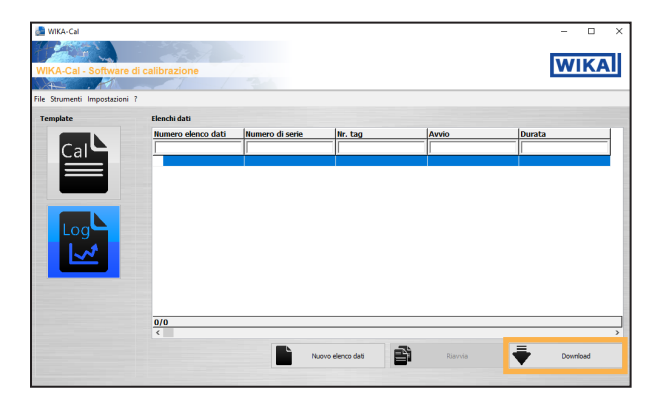

2. Selezionare CPG1500 come strumento di riferimento per caricare i dati in WIKA-Cal.

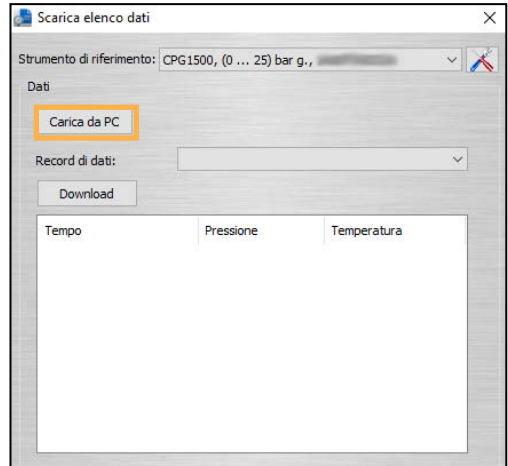

- 3. Utilizzare il tasto **[Carica da PC]** per cercare il file salvato tramite Explorer e caricarlo.
- 4. Confermare la selezione con **[Open (Apri)]**.

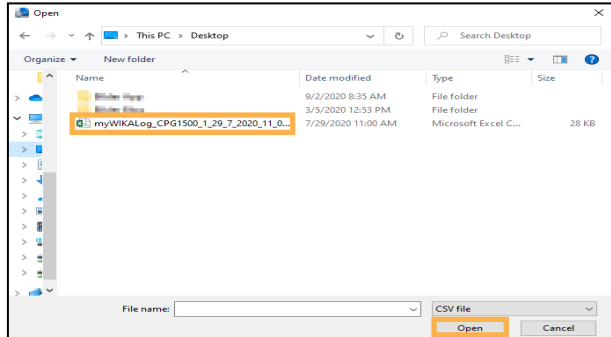

Dopo aver caricato il file, è possibile creare un protocollo del logger facendo clic sul tasto **[Crea log]**.

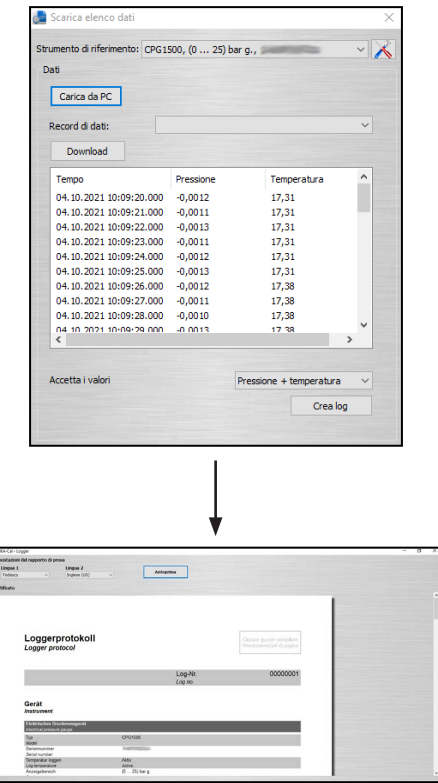

Informazioni sullo strumento, sulle condizioni di misura e sulla rappresentazione tabellare e grafica dei risultati di misura vengono automaticamente trasferite o generate nel protocollo.

Tedesco e inglese vengono memorizzate come lingue standard del certificato. Le lingue possono essere regolate tramite gli elenchi a discesa.

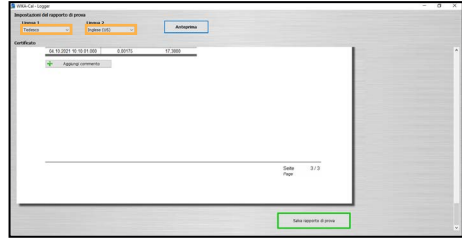

**IT**

Facendo clic sul tasto **[Salva rapporto di prova]** viene creato un protocollo completo dei dati log sotto forma di documento PDF/A. I dati nel documento PDF/A sono disponibili anche come file csv per l'elaborazione in un altro programma, come Microsoft Excel®.

#### <span id="page-17-0"></span>**6.4 Impostazioni base**

#### **6.4.1 App**

La lingua dell'app può essere impostata tramite la funzione "Impostazioni app".

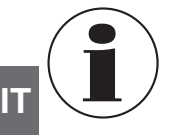

Se si cambia la lingua dopo la connessione al CPG1500, occorre ripetere la connessione.

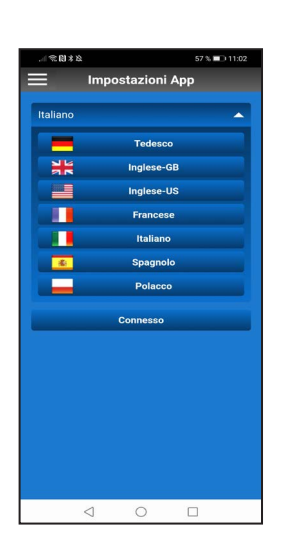

#### **6.4.2.1 Unità**

Il CPG1500 è preimpostato di fabbrica con le unità di pressione in "bar" o "psi". Utilizzando il tasto **[Unità]**, lo strumento può essere portato a 31 unità di pressione preimpostate (vedere la figura seguente) e 3 unità specifiche dell'utente. La selezione viene confermata facendo clic sul tasto corrispondente.

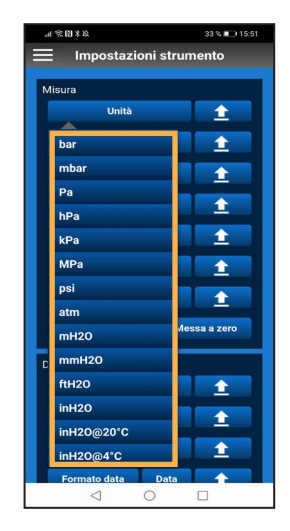

→ Sul CPG1500, le unità possono essere regolate alla voce "Menu" / "Modalità di misura" / "Unità".

#### **6.4.2.2 Temperatura**

Questa impostazione mostra la temperatura misurata dal sensore interno del CPG1500. Il valore può essere visualizzato in gradi Celsius, Fahrenheit o Kelvin.

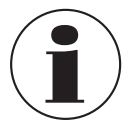

La temperatura deve essere attivata nelle impostazioni dello strumento in maniera tale da poter essere letta tramite il display sul CPG1500.

#### **6.4.1.1 Connessione**

Per maggiori informazioni sulla connessione dell'app myWIKA device a CPG1500, vedere il capitolo [3 "Connessione al CPG1500"](#page-7-1).

#### **6.4.2 Strumento**

La voce di menu può essere utilizzata per effettuare impostazioni sul CPG1500 connesso. Queste impostazioni vengono spiegate di seguito.

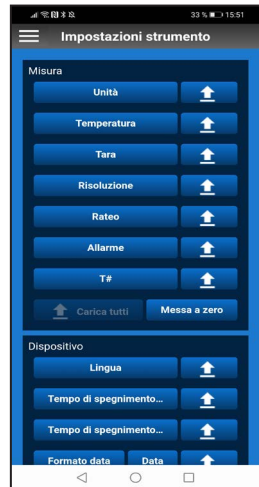

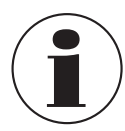

Se si deve caricare un'impostazione sul CPG1500 connesso, fare clic sul tasto Carica [  $\rightarrow$  ].

#### **6.4.2.3 Tara**

Con questa impostazione, può essere impostato un valore offset costante. Se si cambia l'unità di pressione, il valore offset configurato verrà convertito automaticamente per adattarsi alla nuova unità. Per confermare l'immissione fare clic su **[OK]**.

→ Sul CPG1500, la tara può essere regolata o letta alla voce "Menu" / "Modalità di misura" / "Tara".

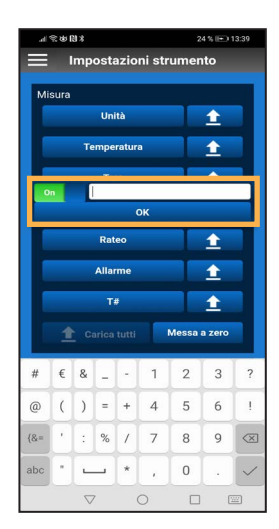

#### **6.4.2.5 Rateo**

Quest'impostazione definisce la frequenza di misura della pressione. E' possibile selezionare 1, 3, 10 o 50 misure al secondo. La selezione viene confermata facendo clic sul tasto corrispondente.

Nelle impostazioni del CPG1500 è anche possibile impostare altri intervalli del logger.

**IT**

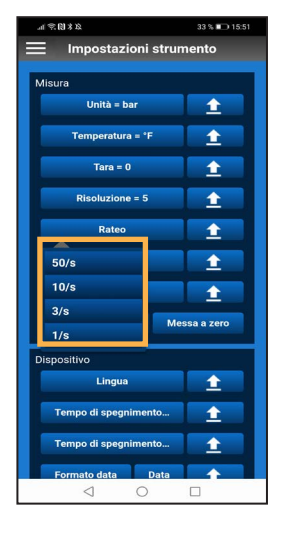

#### **6.4.2.4 Risoluzione**

A seconda dell'unità di pressione, con quest'impostazione si possono scegliere da 4 e 6 cifre. La selezione viene confermata facendo clic sul tasto corrispondente.

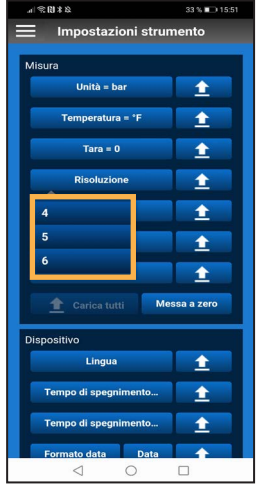

#### **6.4.2.6 Allarme**

In quest'impostazione si possono impostare dei valori minimi o massimi. Per confermare l'immissione fare clic su **[OK]**. Se si supera un valore o non lo si raggiunge, l'app visualizza una notifica.

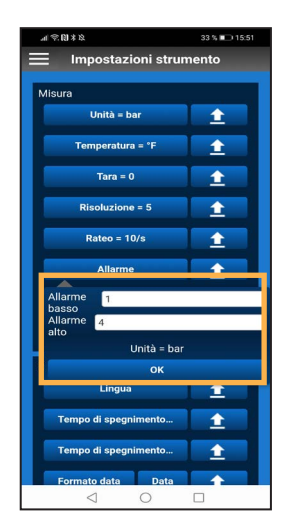

Per visualizzare l'allarme sul CPG1500, come prima cosa bisogna attivarlo alla voce "Menu" / "Modalità di misura" / "Allarme".

Se il valore supera o scende al di sotto di quello impostato, nell'app risuona un allarme acustico che va ad aggiungersi alla notifica visiva.

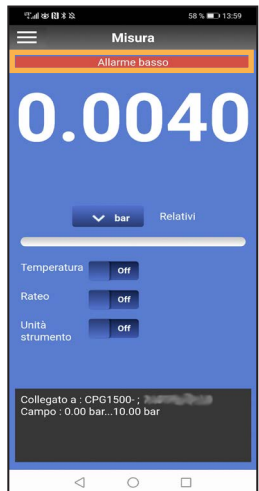

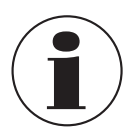

Perché l'allarme si possa sentire, la suoneria dello smartphone deve essere accesa.

#### **6.4.2.7 Numero del punto di misura**

Quest'impostazione permette di assegnare un numero del punto di misura al CPG1500. Per confermare l'immissione fare clic su **[OK]**.

→ Il numero del punto di misura viene visualizzato sul CPG1500 alla voce "Menu" / "Info". T# sta per numero del punto di misura.

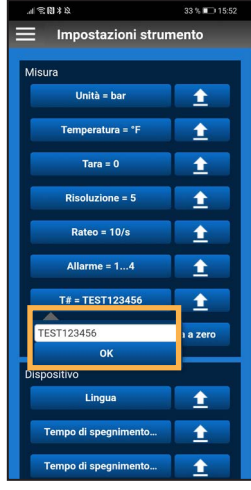

#### **6.4.2.8 Carica tutti**

Facendo clic sul tasto **[Carica tutti]** tutte le impostazioni vengono trasferite al CPG1500.

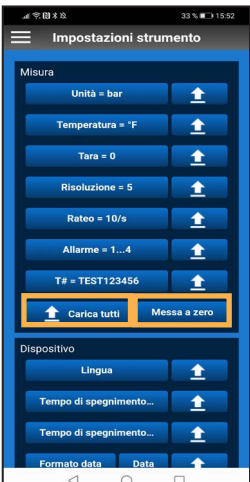

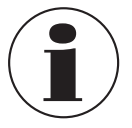

Il tasto **[Messa a zero]** resetta le impostazioni solo nell'app e non sul CPG1500.

#### **6.4.2.9 Lingua**

Quest'impostazione permette di regolare la lingua impostata sul CPG1500. Si può scegliere tra tedesco, inglese, spagnolo, francese, italiano, polacco e russo. La selezione viene confermata facendo clic sul tasto corrispondente.

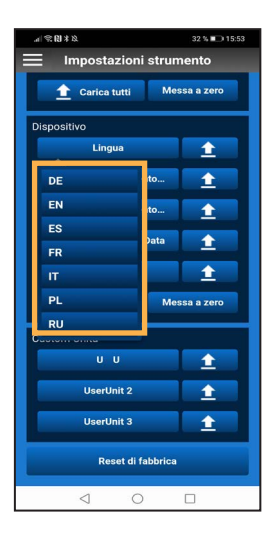

#### **6.4.2.11 Spegnimento illum.**

Quest'impostazione permette di impostare la retroilluminazione dello schermo del CPG1500 su 10, 30, 60 o 120 secondi. Selezionando il tast **[Off]**, la schermata non si spegne mai automaticamente. La selezione viene confermata facendo clic sul tasto corrispondente.

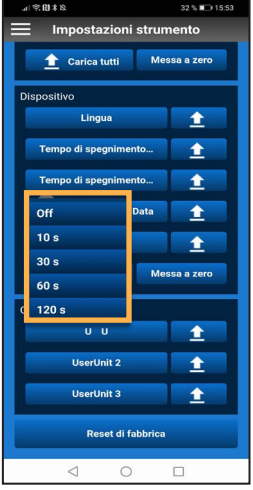

Per aggiornare le impostazioni di lingua sul CPG1500, bisogna chiudere e riaprire l'impostazione.

#### **6.4.2.10 Tempo di spegnimento**

In quest'impostazione, il tempo di spegnimento del CPG1500 può essere impostato su 5, 15 (default) o 30 minuti. Il tempo di spegnimento può anche essere completamente disattivato. La selezione viene confermata facendo clic sul tasto corrispondente.

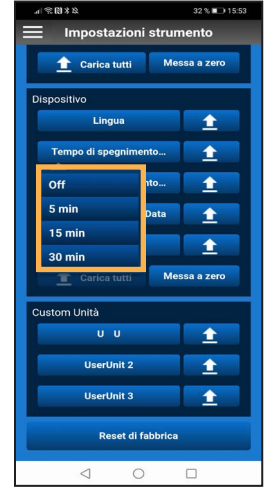

#### **6.4.2.12 Formato data**

Quest'impostazione cambia il formato di visualizzazione della data. La selezione viene confermata facendo clic sul tasto corrispondente.

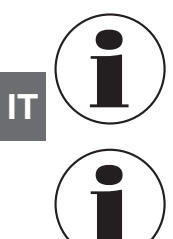

Per aggiornare il formato della data sul CPG1500, bisogna chiudere e riaprire le impostazioni dello strumento.

La regolazione del formato della data è possibile solo assieme alla data.

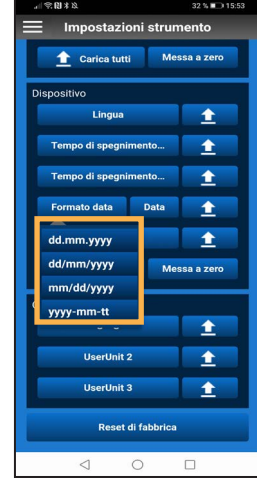

#### **6.4.2.13 Data**

Con quest'impostazione è possibile definire la data. Per confermare l'immissione fare clic su **[OK]**.

 $\rightarrow$  Sul CPG1500, la data viene visualizzata alla voce "Menu" / "Impostazioni di default" / "Data".

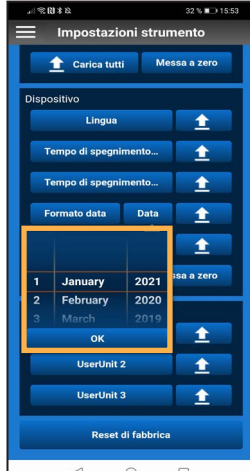

#### **6.4.2.14 Tempo**

Con quest'impostazione è possibile definire l'ora. Per confermare l'immissione fare clic su **[OK]**.

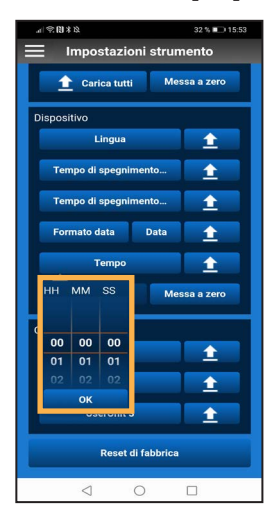

#### **6.4.2.15 Unità utente**

Quest'impostazione permette di impostare un massimo di 3 unità utente.

- 1. Selezionare **[UserUnit3 (Unità utente 3)]**.
- 2. Inserire il nome e il fattore di conversione dell'unità desiderata.
- 3. Confermare ciascuna immissione con **[OK]**.

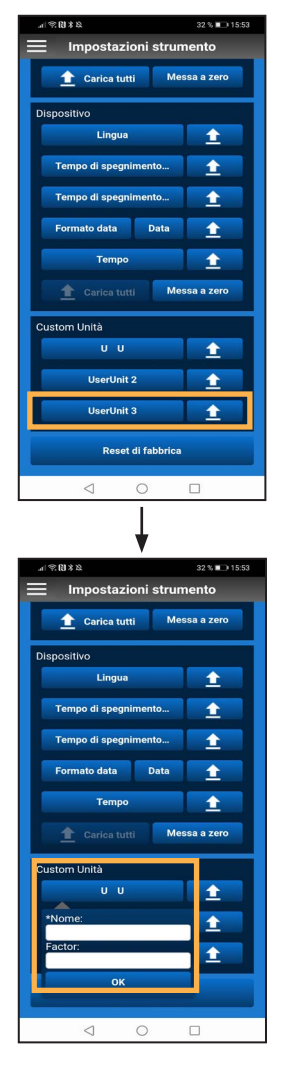

#### <span id="page-22-0"></span>**6.4.2.16 Reset di fabbrica**

Il tasto [**Reset di fabbrica**] resetta le impostazioni del CPG1500.

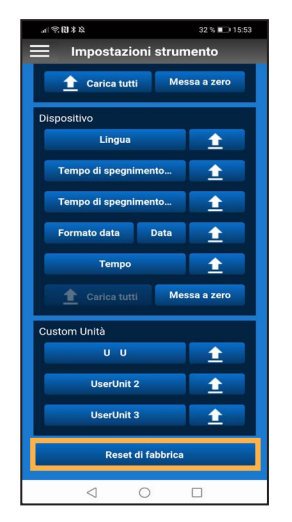

#### **6.5 Info**

Il menu **Info** mostra informazioni generali relative al CPG1500.

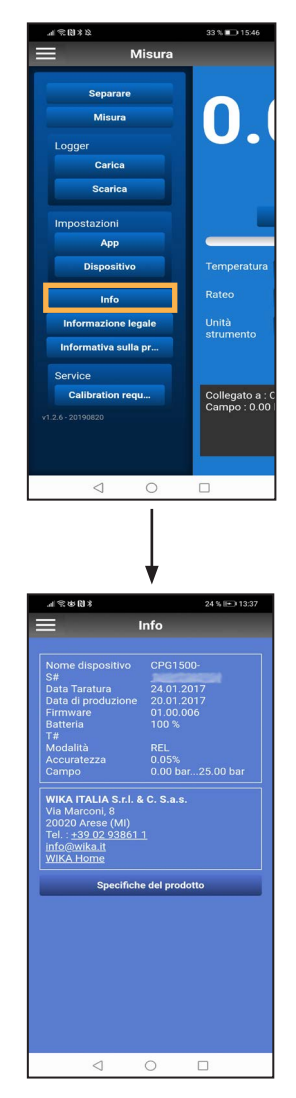

▶ Facendo clic sul numero di serie (N. ser.) si stabilisce una connessione al product pass di WIKA. Se si fa clic su **[Cerca]**, si possono visualizzare maggiori informazioni sullo strumento connesso.

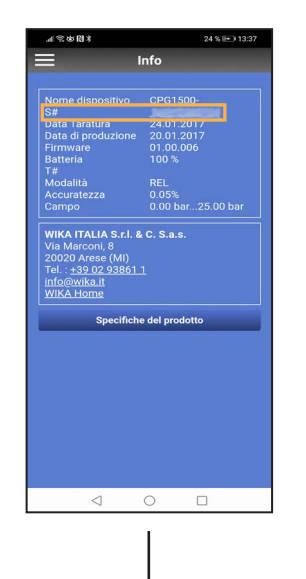

**IT**

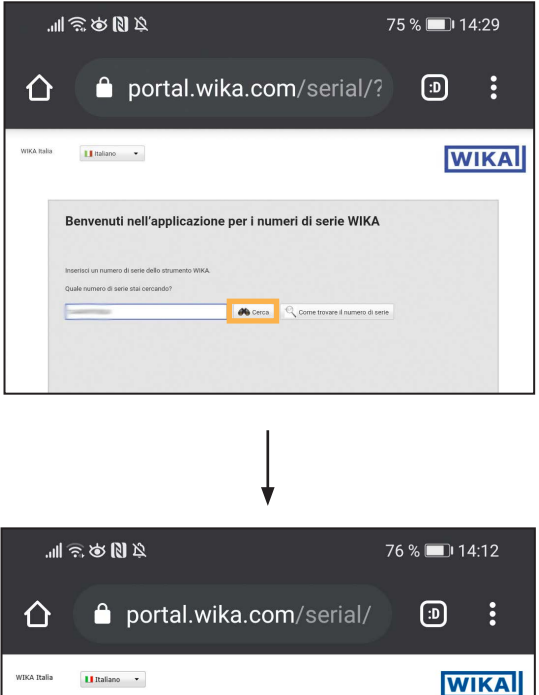

Dettaglio articolo

etro digitale di precisione CPG150

SHIIZ#<br>WIKA-W

inclusa custodia Data di fabbricazione: 2019-03-04

Modello: CPG1500

ero di ser  $7735.70$ lo: 7735.70<br>|aura: 0...2000 ps<br>|0,1 % FS<br>|xoesso: 1/4 NPT<br>|senza

:<br>Campo di misura: Accuratezza<br>Attacco al p

tustodia di prot

 $\frac{1}{2}$ 

Cerca un altre numero di serie

 $\overline{\text{Ab}}$  Cerca

Certificati ...

<span id="page-23-0"></span>▶ Facendo clic sul numero di telefono è possibile contattare il servizio di assistenza clienti di WIKA.

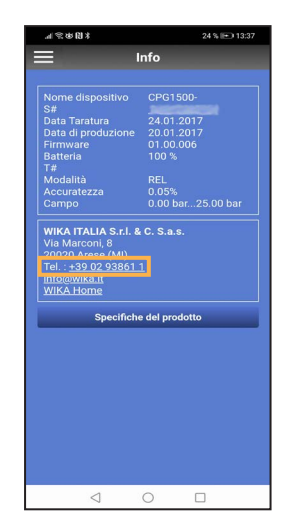

▶ Facendo clic sul link [info@wika.it](http://info@wika.de) si apre il servizio di posta elettronica impostato di default con un'e-mail a WIKA.

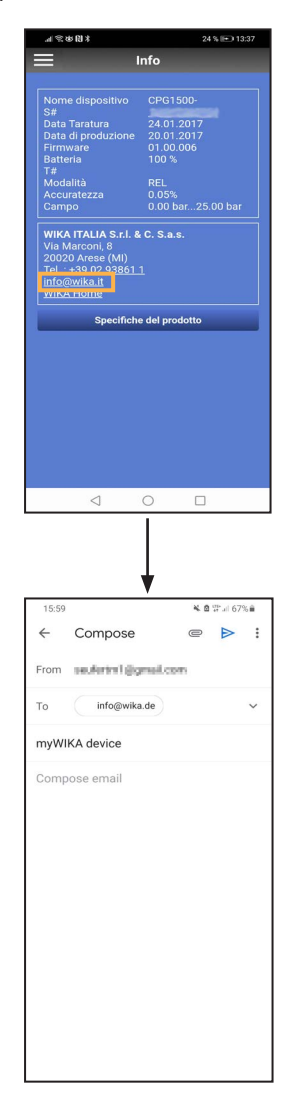

▶ Facendo clic su **WIKA Home** si apre il sito web di WIKA.

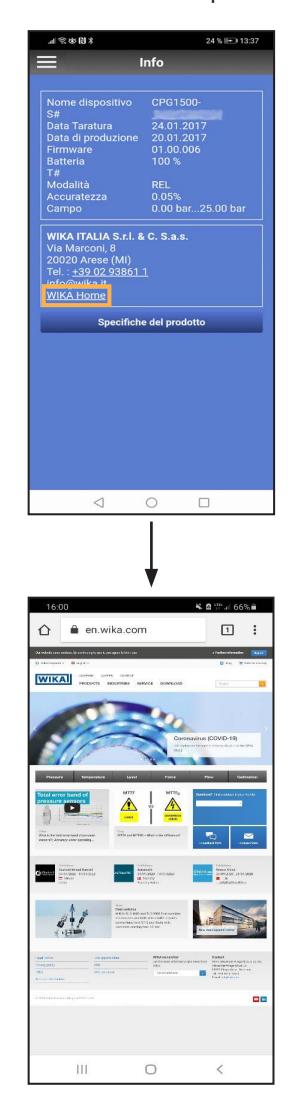

#### **6.6 Informazione legale**

Le note legali dichiarano che l'app myWIKA device è fornita da WIKA.

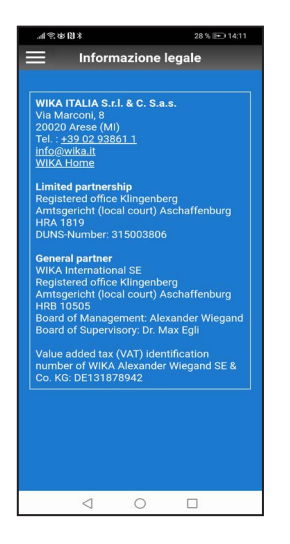

#### <span id="page-24-0"></span>**6.7 Informativa sulla privacy**

Facendo clic sull'**[Informativa sulla privacy]**, nel browser dello smartphone si apre l'informativa privacy dell'app myWIKA device.

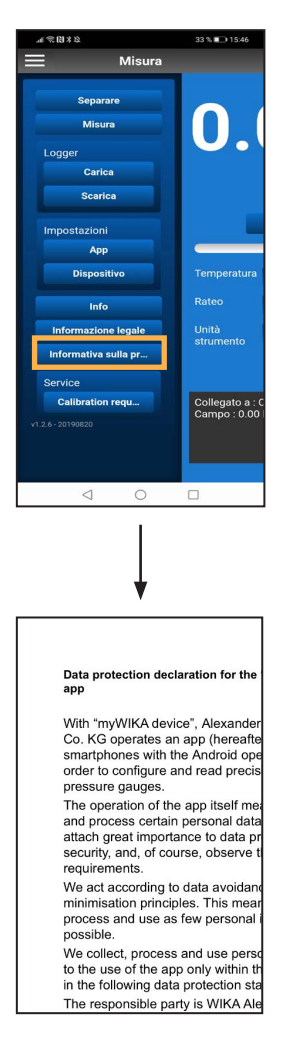

L'informativa privacy può essere aperta anche se non è disponibile alcuna connessione internet.

**6.8 Service**

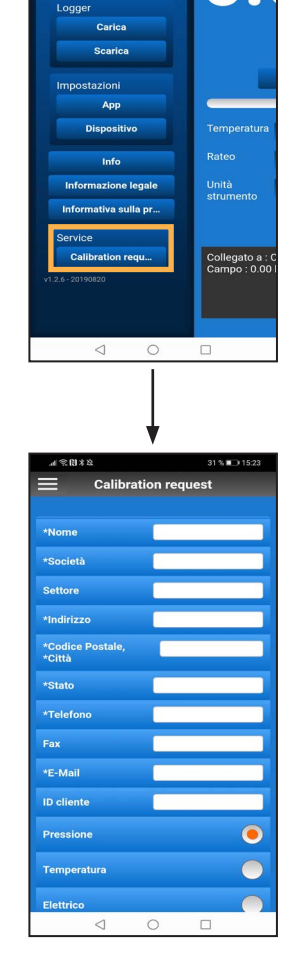

**6.8.1 Calibration request (Richiesta di taratura)** Per inviare una richiesta di calibrazione a WIKA via e-mail, fare clic su **[Calibration request (Richiesta di taratura)]**.

Misura

Misura

Ő

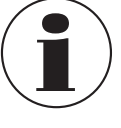

I dati del CPG1500 connesso vengono automaticamente trasferiti alla richiesta.

# <span id="page-25-0"></span>**7. Breve panoramica delle funzioni di menu**

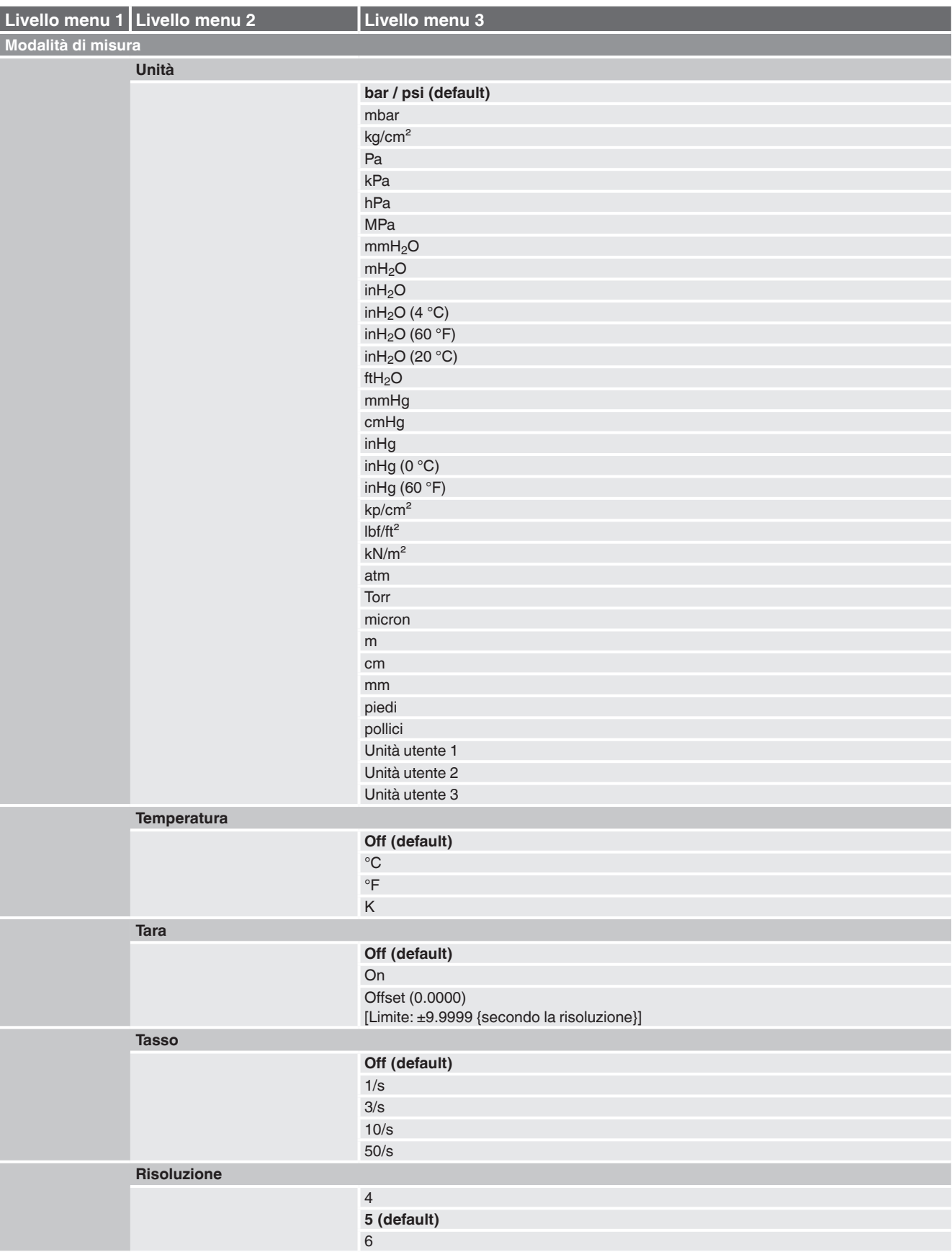

# **7. Breve panoramica delle funzioni di menu**

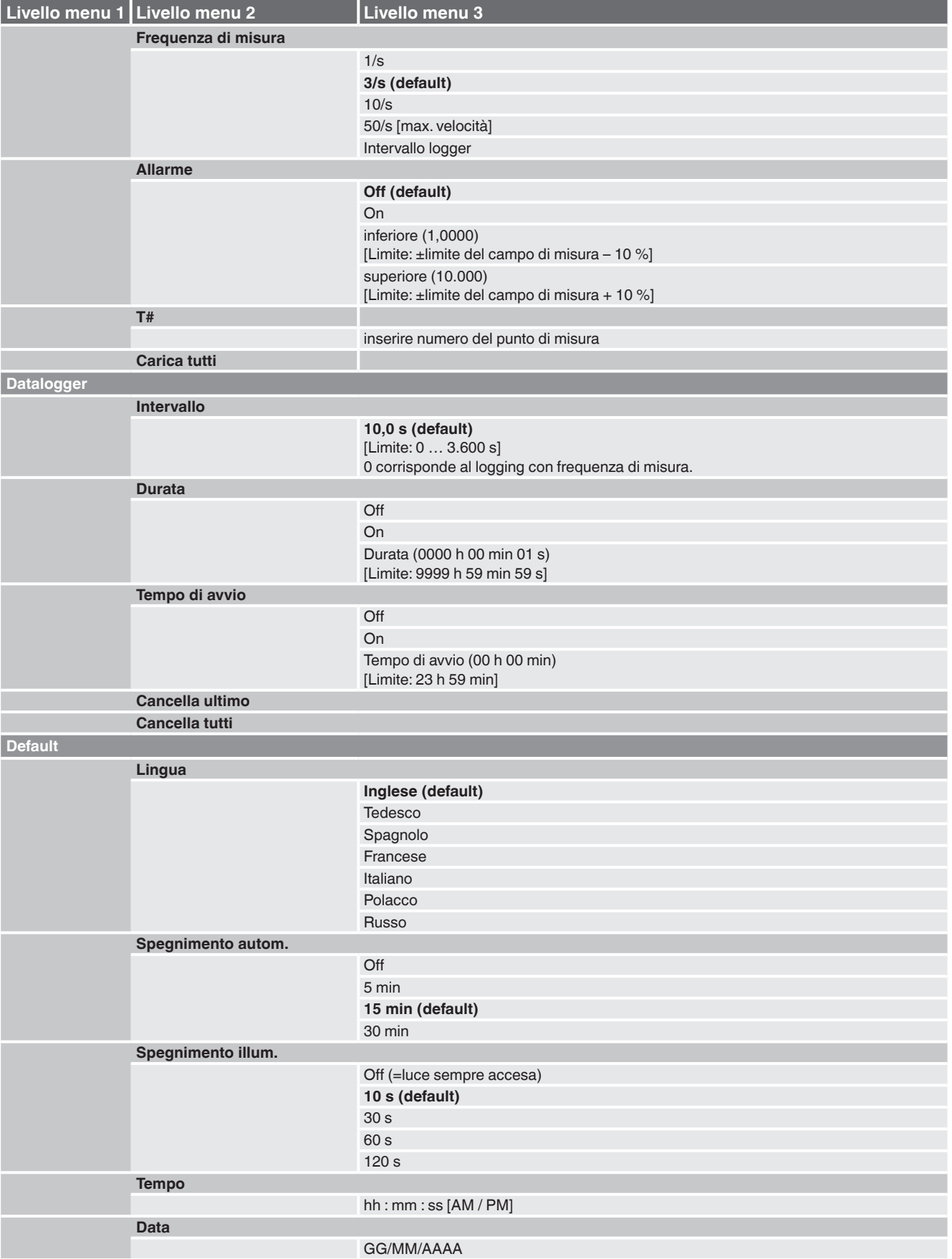

# **7. Breve panoramica delle funzioni di menu**

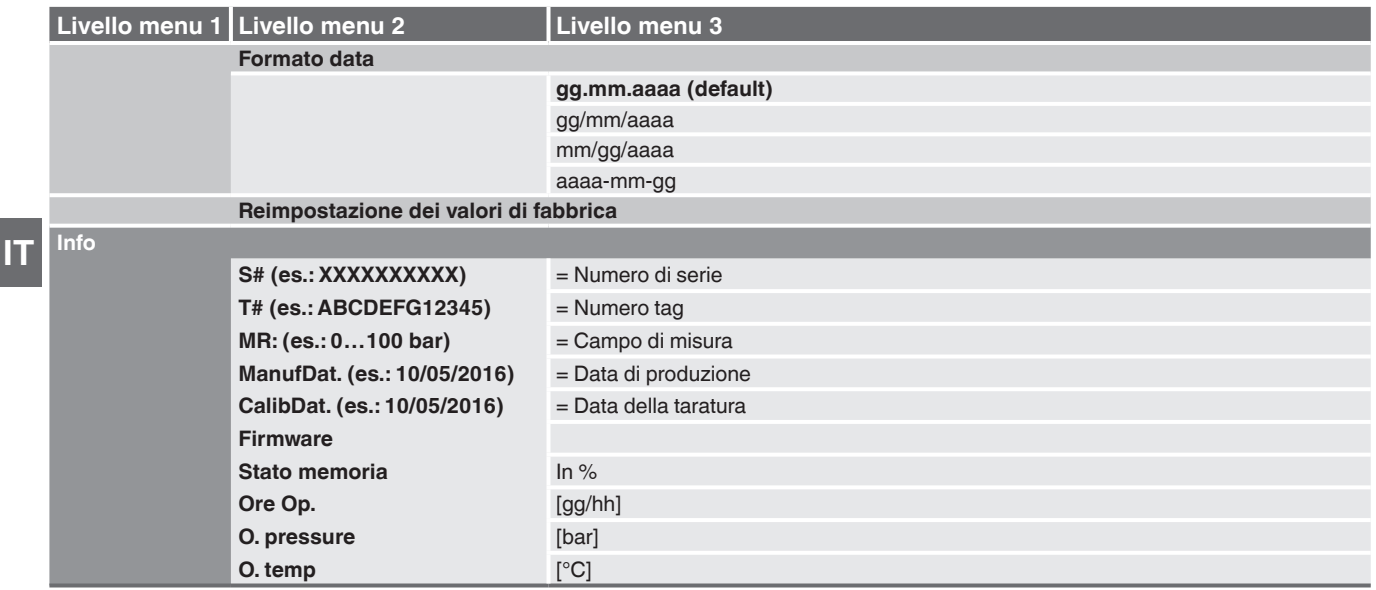

# <span id="page-28-0"></span>**8. Malfunzionamenti e guasti**

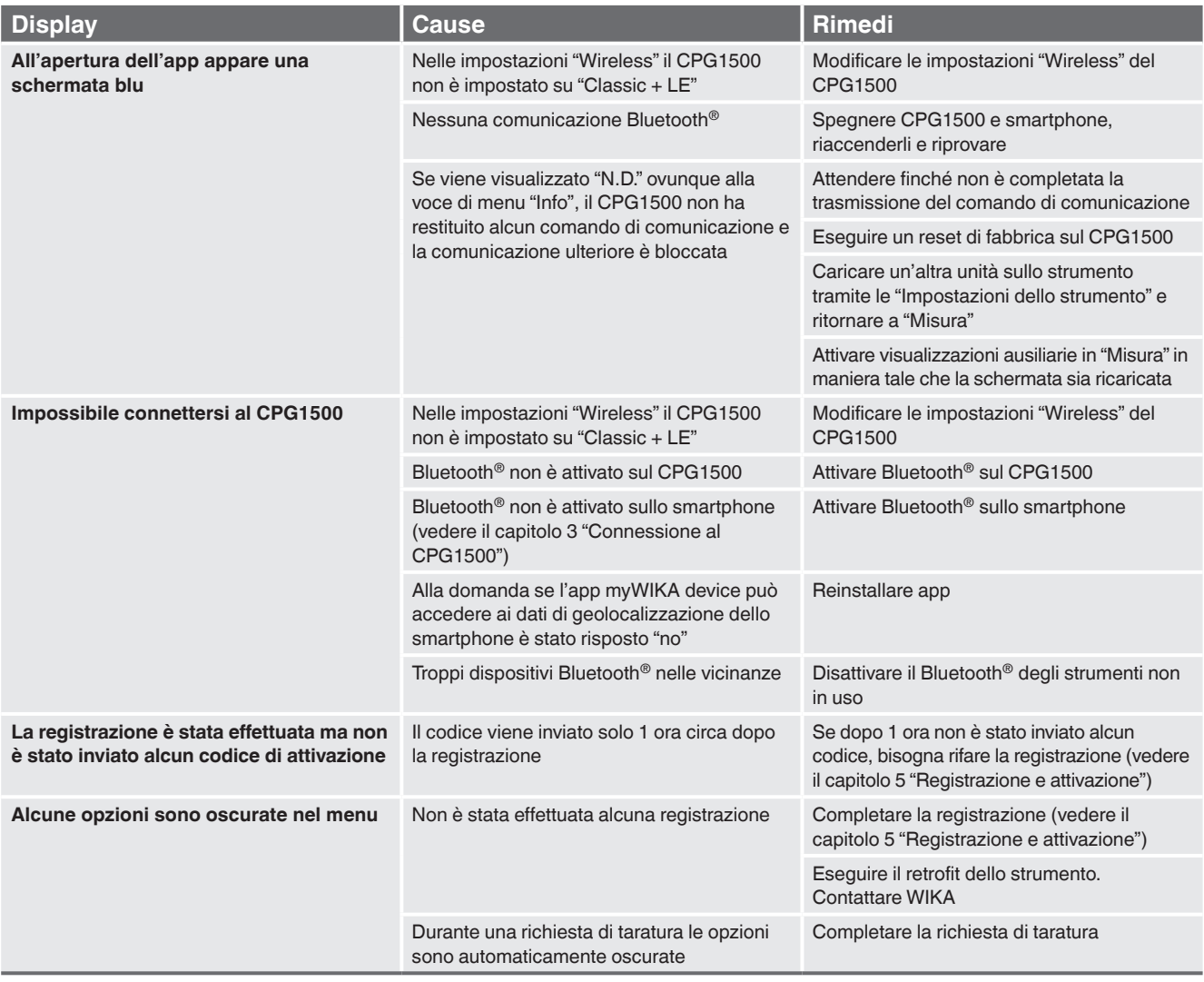

Per le filiali WIKA nel mondo, visitate il nostro sito www.wika.it.

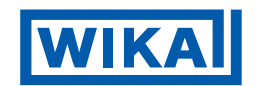

**WIKA Italia Srl & C. Sas** Via Marconi, 8 20044 Arese (Milano)/Italia Tel. +39 02 93861-1 info@wika.it www.wika.it